## RxWeb<sup>\*</sup> Covid-19 Notes User Guide

Version 1.0 | January 2021 Author: Paul Murdoch To record a Covid-19 Vaccination you can add a note to a patient record with the **Notes** window in the bottom right-hand side of the **Home** screen.

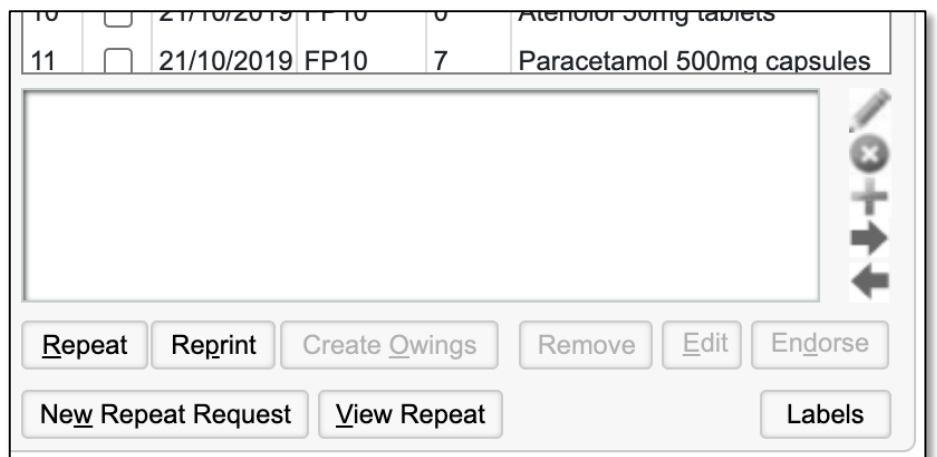

Click on the **Plus** icon to add a new note

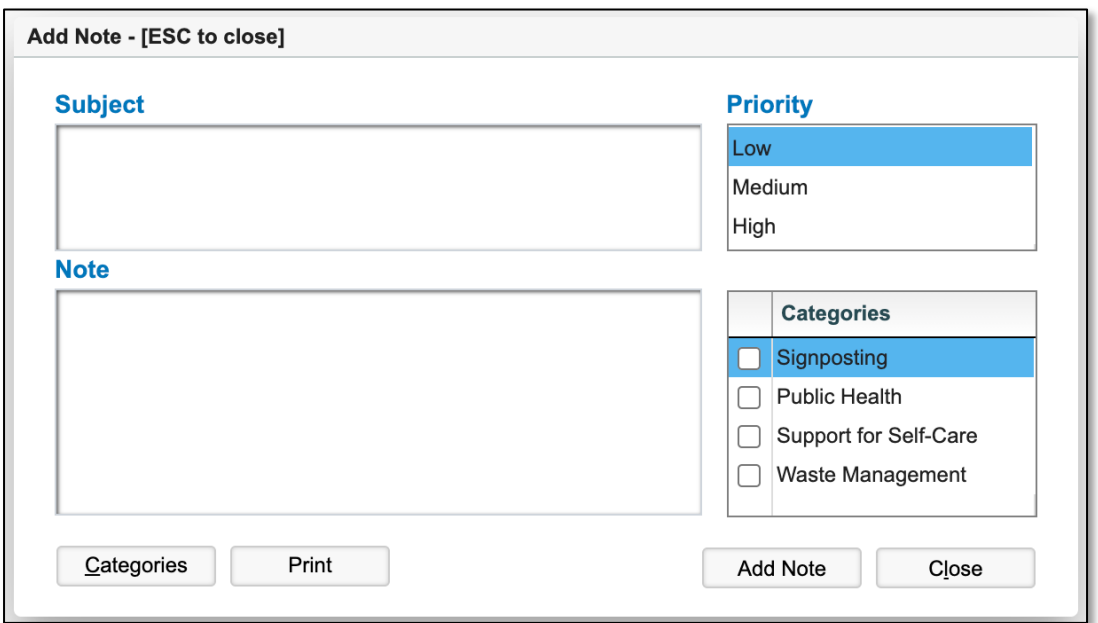

If this is the first time you are recording a Covid-19 Vaccination, you can create a Category specifically for it.

To do this, click on the **Categories** button in the bottom-left hand corner of the pop-up window.

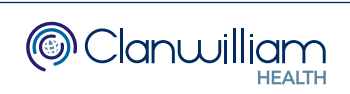

Type your Category name in the text box, eg. **COVID-19** and then click on the **New** button.

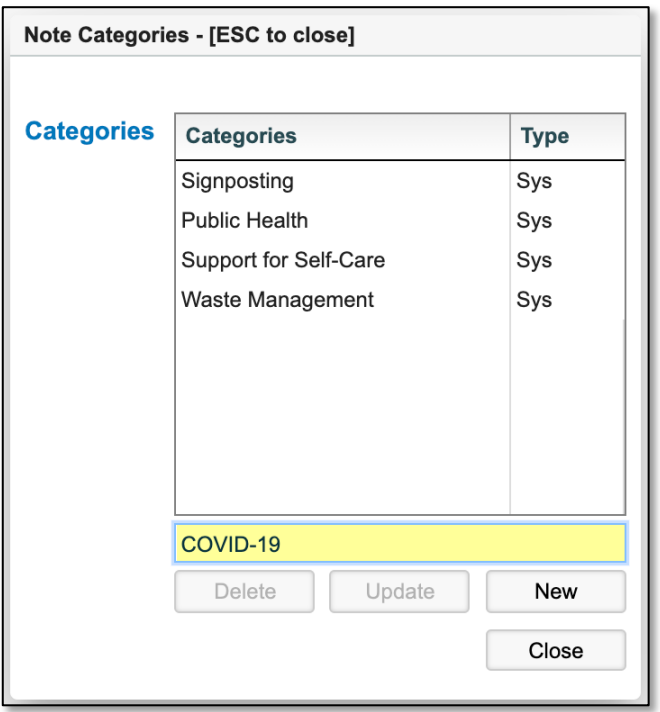

The new Category will now appear in the list

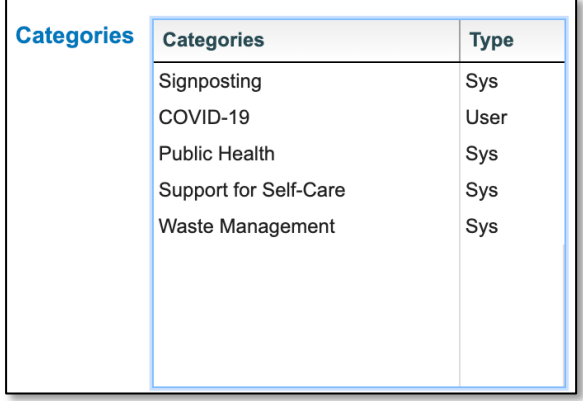

Click on the **Close** button to exit the Categories screen.

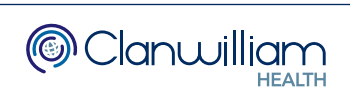

Record the details such as Vaccination drug name, date, batch No, expiry date, vaccination site, and anything else you feel will be valuable, in the **Subject** and **Note** text boxes.

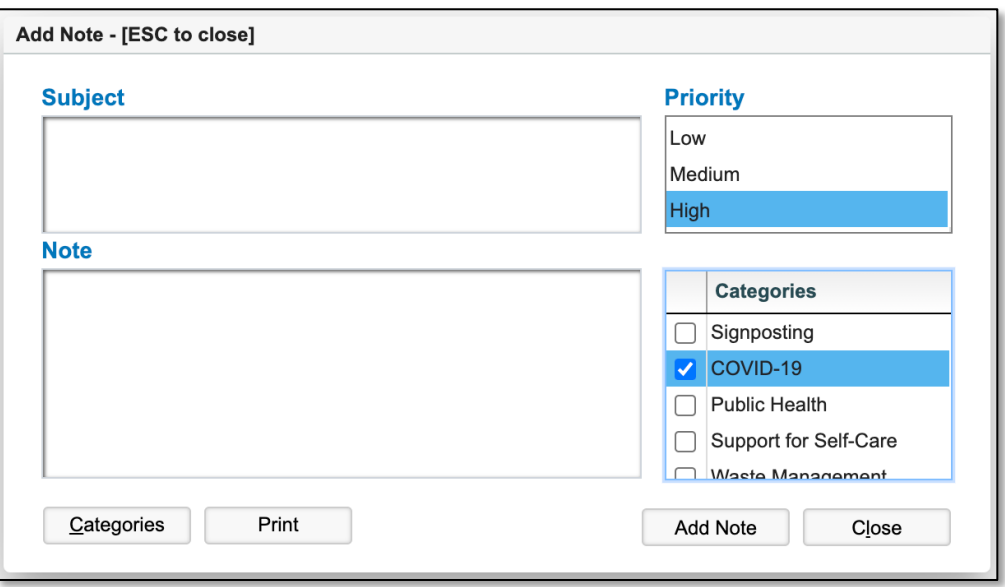

Set the **Priority** to **High** so that the note will appear in Red when displayed on the Home screen. You will also get a popup when dispensing.

In the Categories box, select the COVID-19 category you created so that you can track the notes via the **Reporting** Module.

To track who has a particular note you can run the **Patient Notes Report**.

From the Main Menu bar, click on **Reporting** then **Open Reporting**

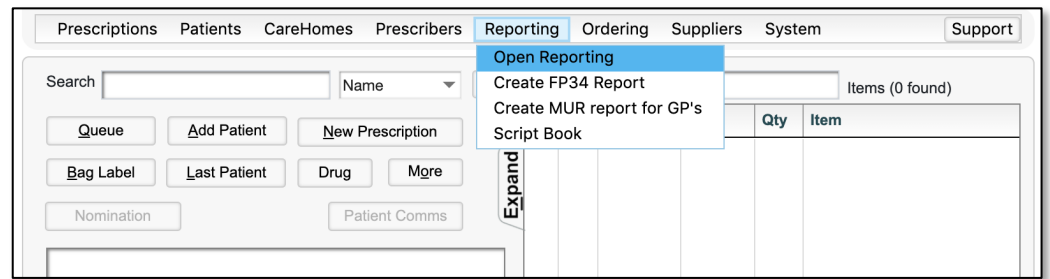

Select the **Report Type: Patients** and the **Report: Patient Notes**

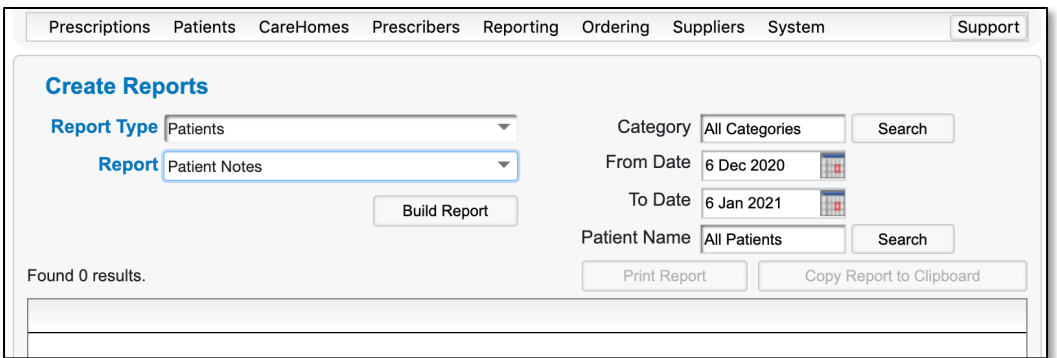

Next to the **Category** selection, click on the **Search** button

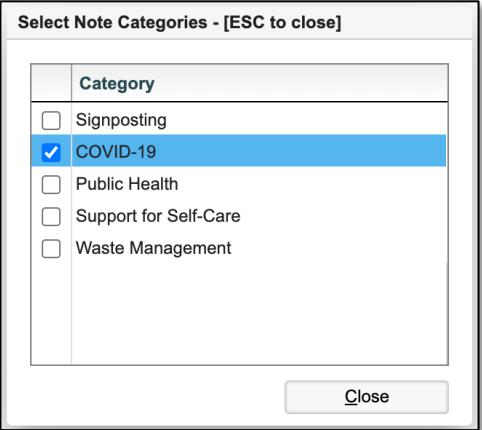

Select the **COVID-19** Category and then click on the **Close** button.

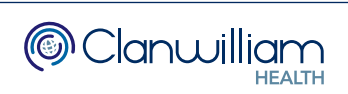

You can select a specific date range if you wish, then click on the **Build Report** button to get the results of any patients that have a note with the COVID-19 Category.

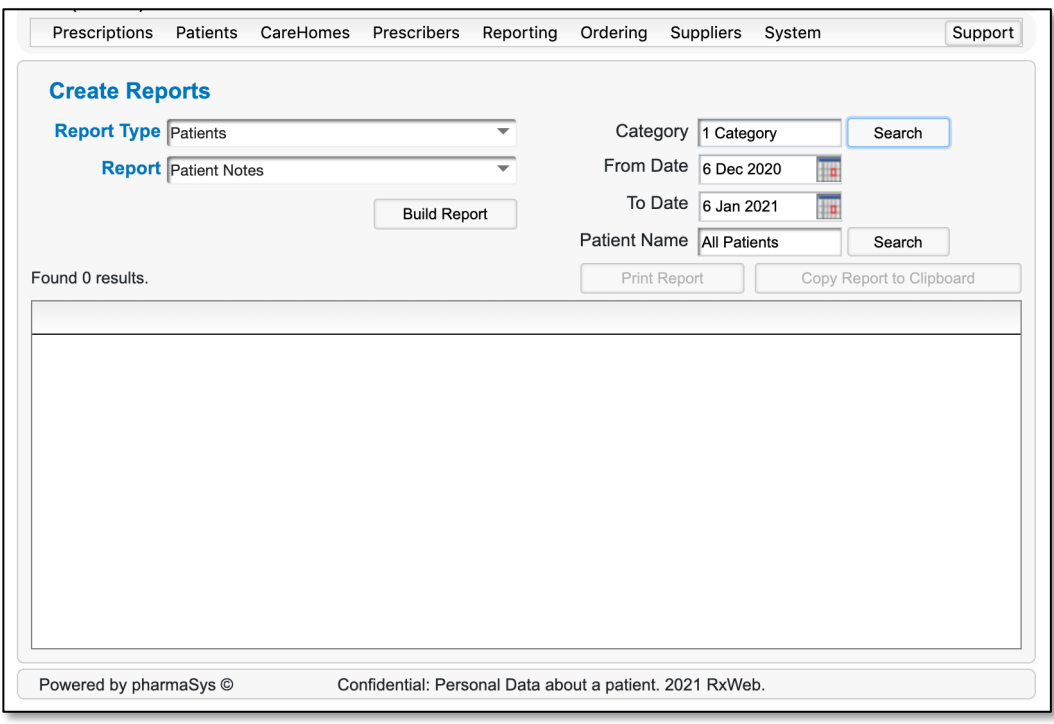

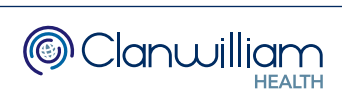